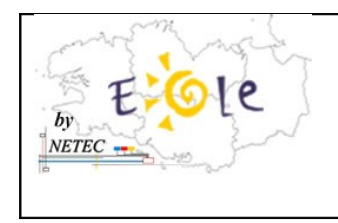

**Tutoriel 23 : OSCAR : Comment déployer le portable modèle ?**

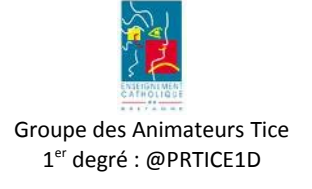

## **Sommaire**

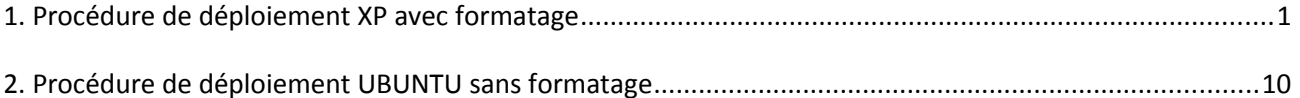

## **1. Procédure de déploiement XP avec formatage**

1. Démarrer la machine modèle et appuyez sur « Esc » pour lancer le choix du démarrage

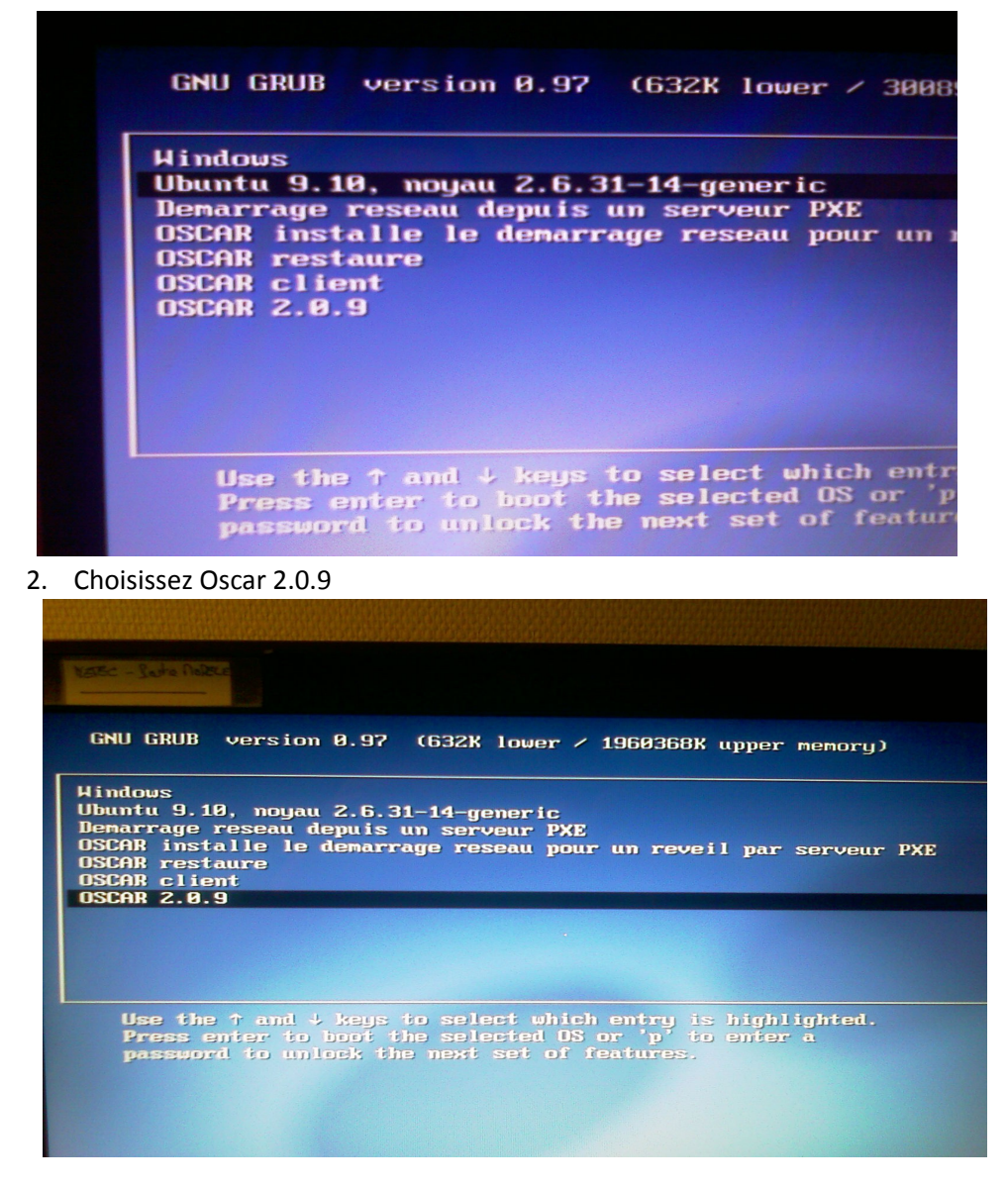

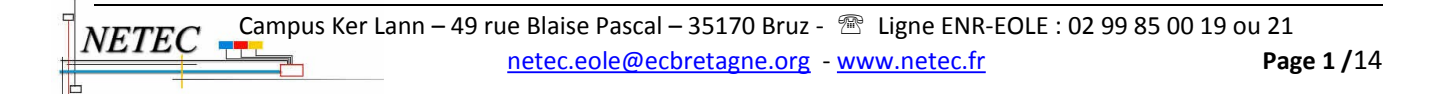

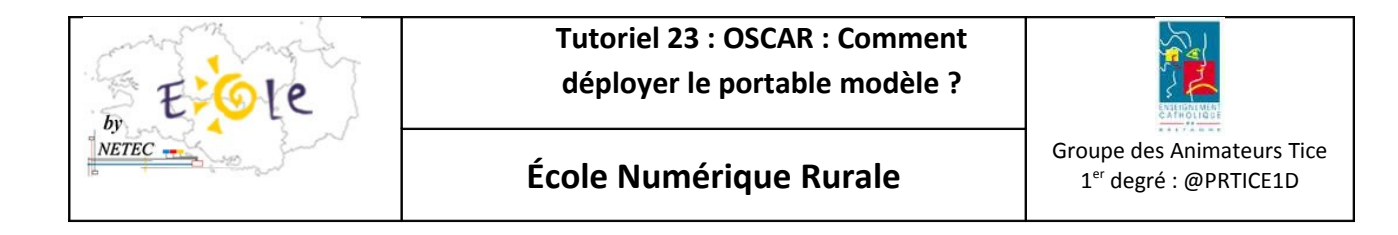

3. Saisissez le mot de passe administrateur Oscar : code 8 de la fiche de mots de passe

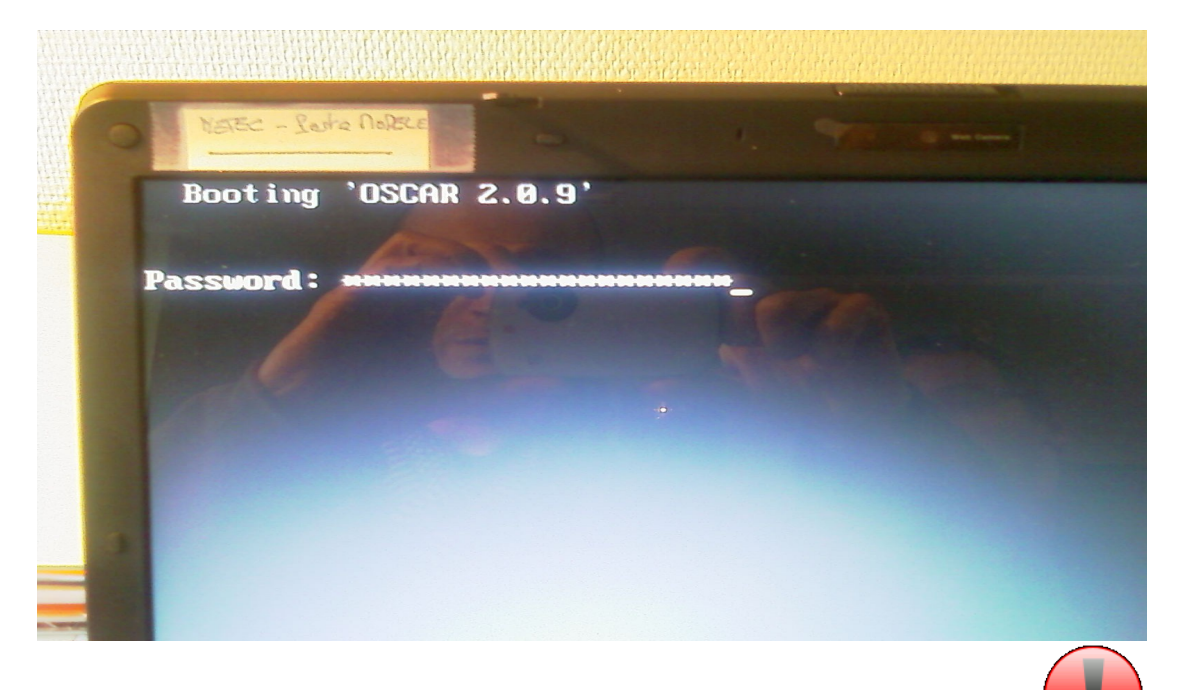

4. À l'aide des flèches et de la touche entrée du clavier, sélectionner « réseau » (deux fois de suite si besoin)

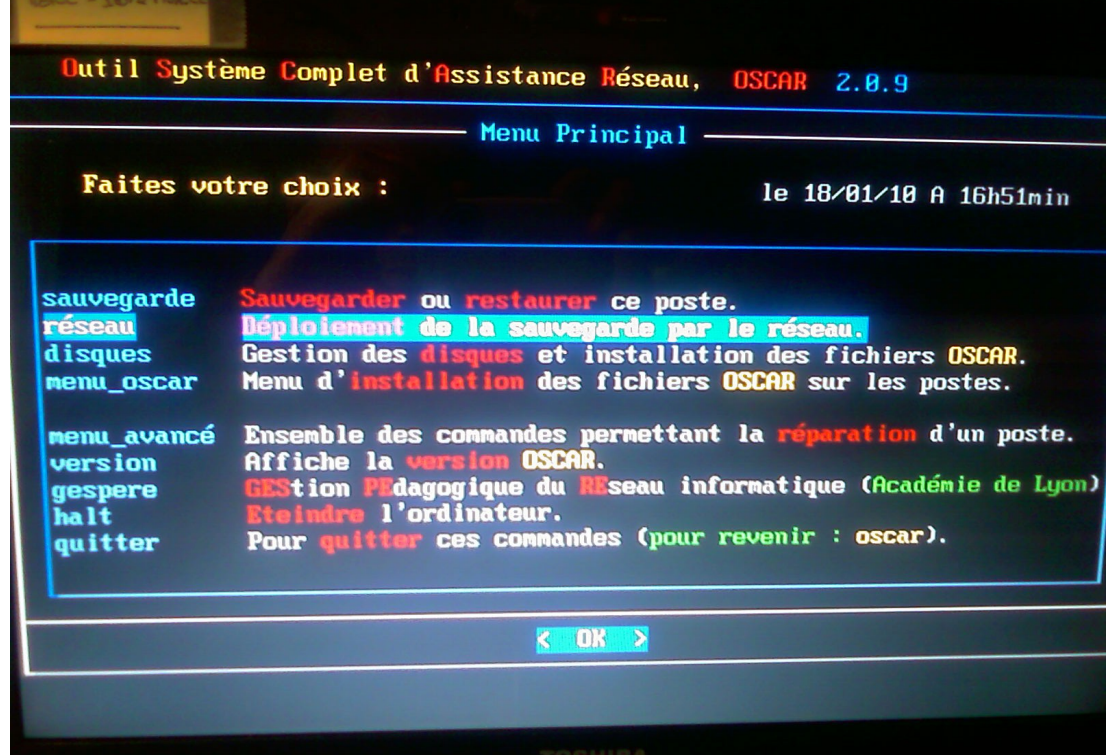

Campus Ker Lann – 49 rue Blaise Pascal – 35170 Bruz - <sup>®</sup> Ligne ENR-EOLE : 02 99 85 00 19 ou 21 *NETEC* [netec.eole@ecbretagne.org](mailto:netec.eole@ecbretagne.org) [- www.netec.f](http://www.netec.fr/)r **Page 2 /**14

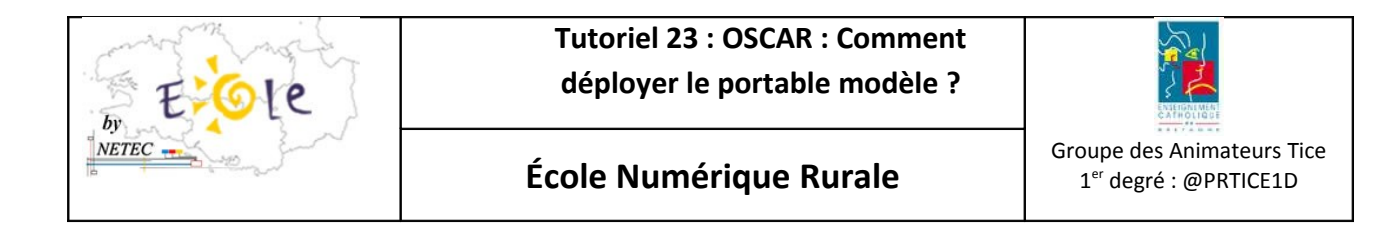

5. Sélectionnez « serveur\_PXE »

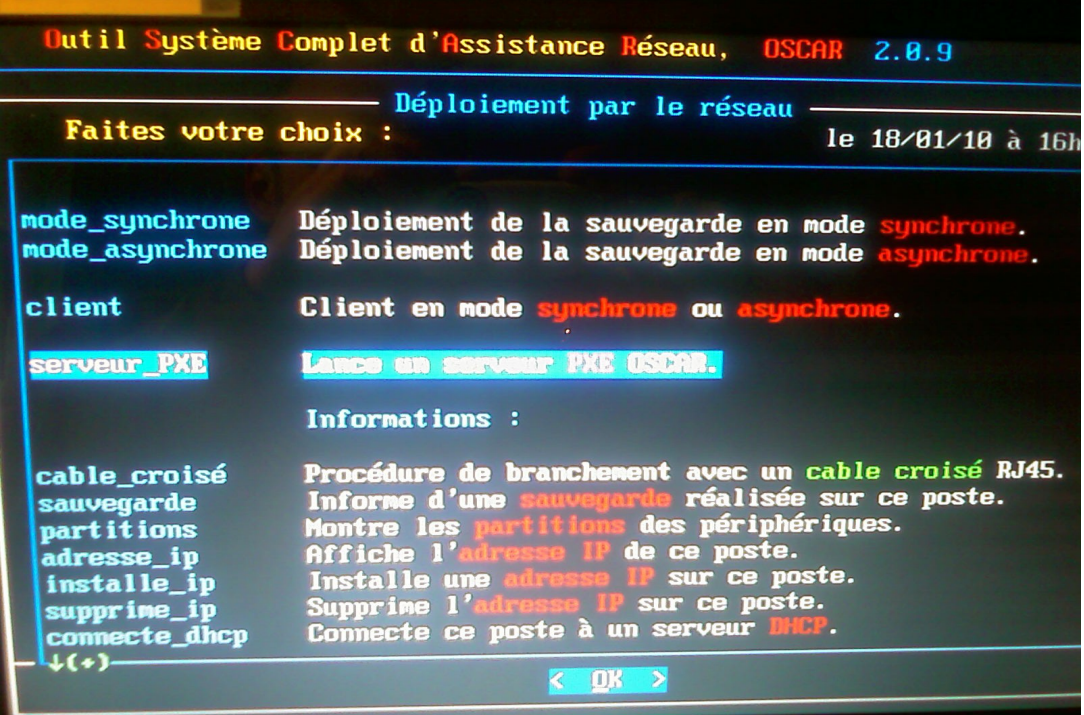

6. Choisissez « Immédiat » pour lancer le serveur PXE.

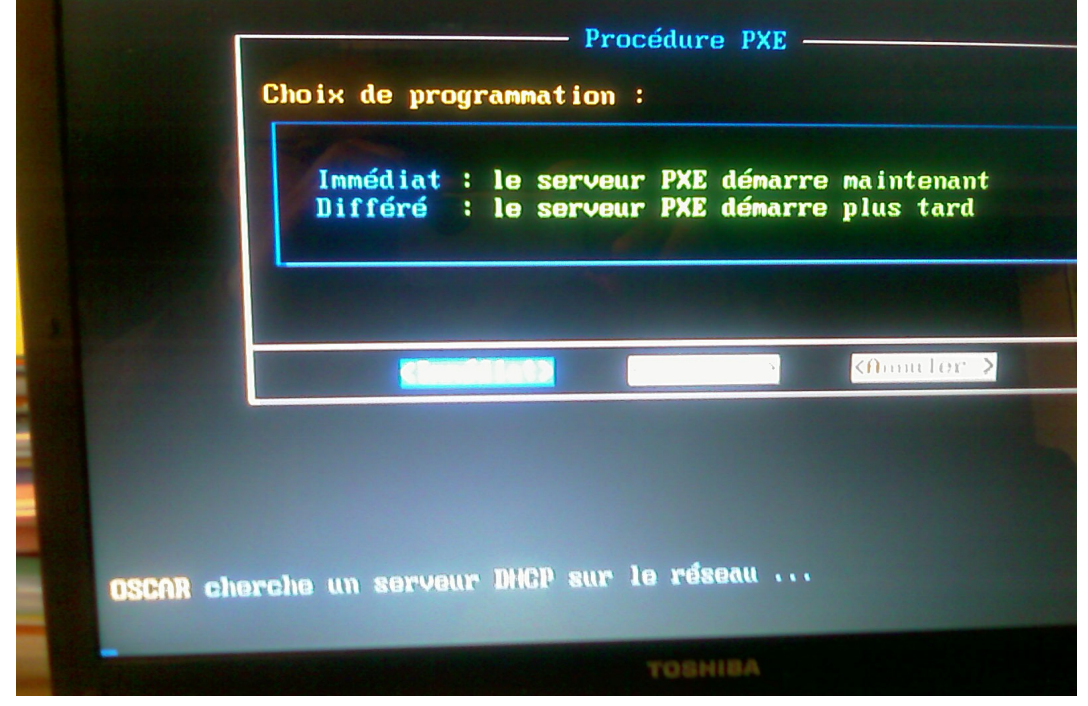

Campus Ker Lann – 49 rue Blaise Pascal – 35170 Bruz - <sup>®</sup> Ligne ENR-EOLE : 02 99 85 00 19 ou 21 **NETEC** [netec.eole@ecbretagne.org](mailto:netec.eole@ecbretagne.org) [- www.netec.f](http://www.netec.fr/)r **Page 3 /**14

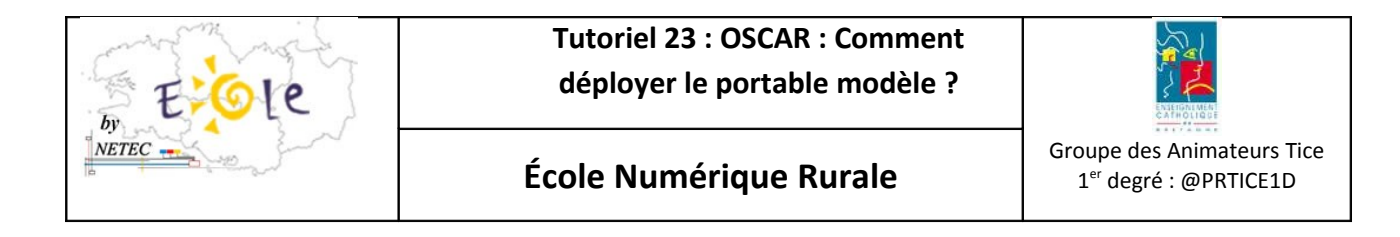

7. Choisissez « client » pour que le poste à déployer reçoit l'image et « accepter » pour validation.

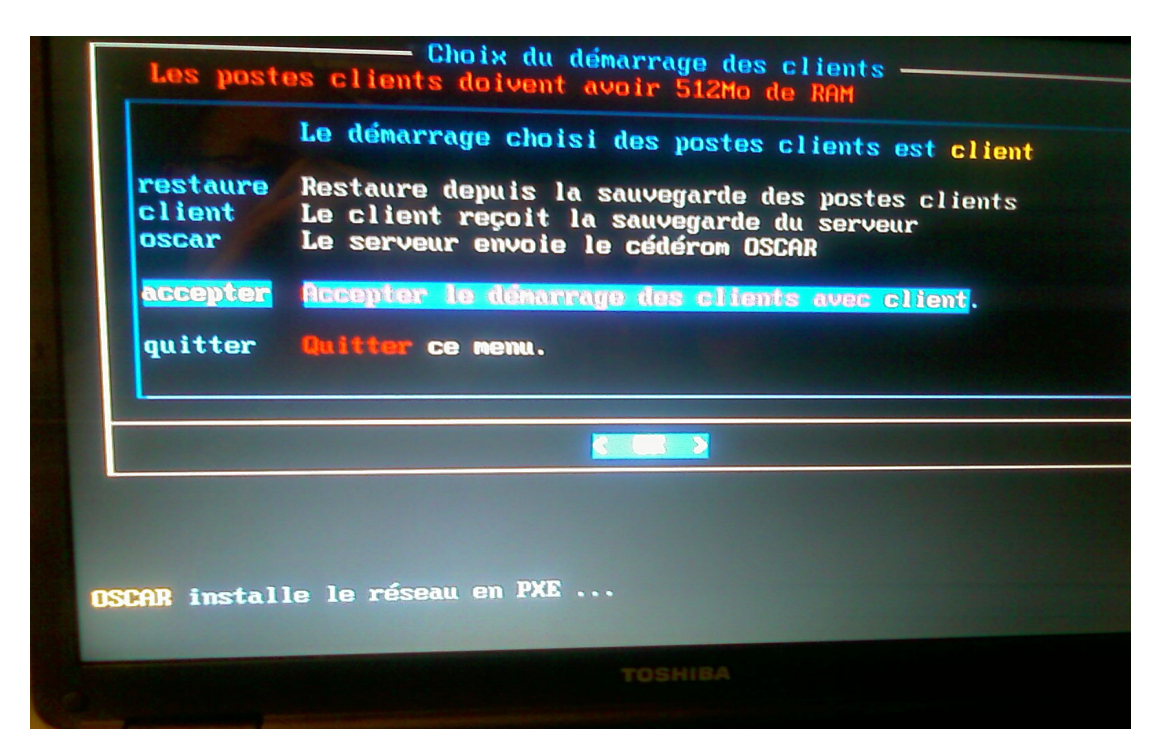

Le serveur PXE se lance et le message suivant apparaît :

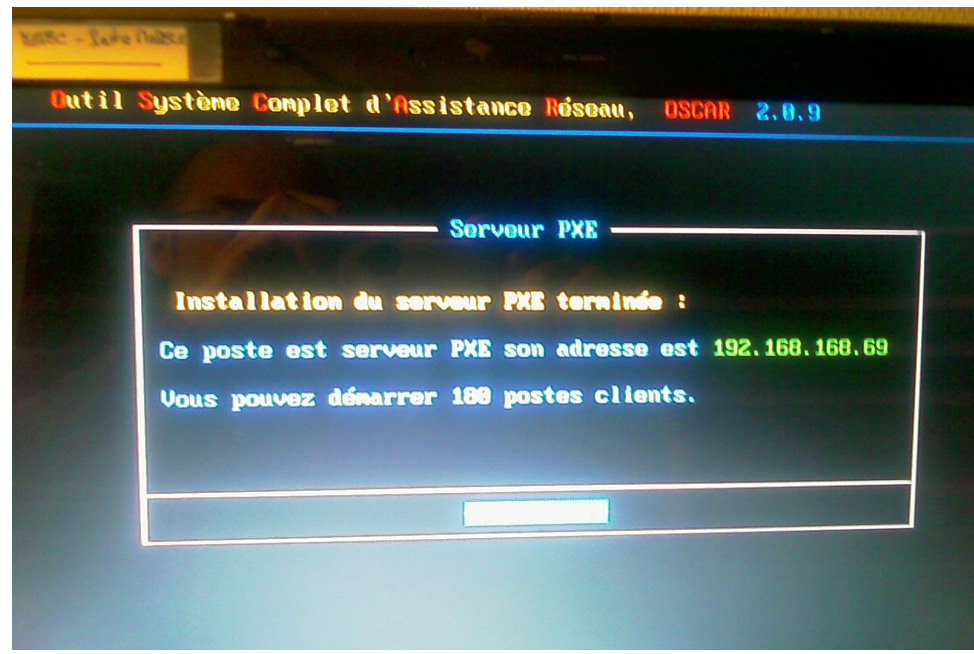

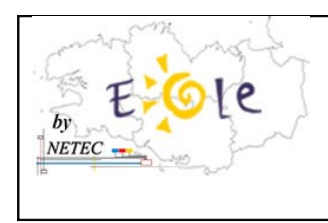

**Tutoriel 23 : OSCAR : Comment déployer le portable modèle ?**

**École Numérique Rurale** 

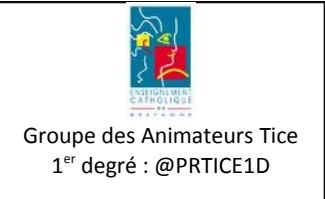

8. Choisissez « mode synchrone » pour déployer l'image sur le poste client

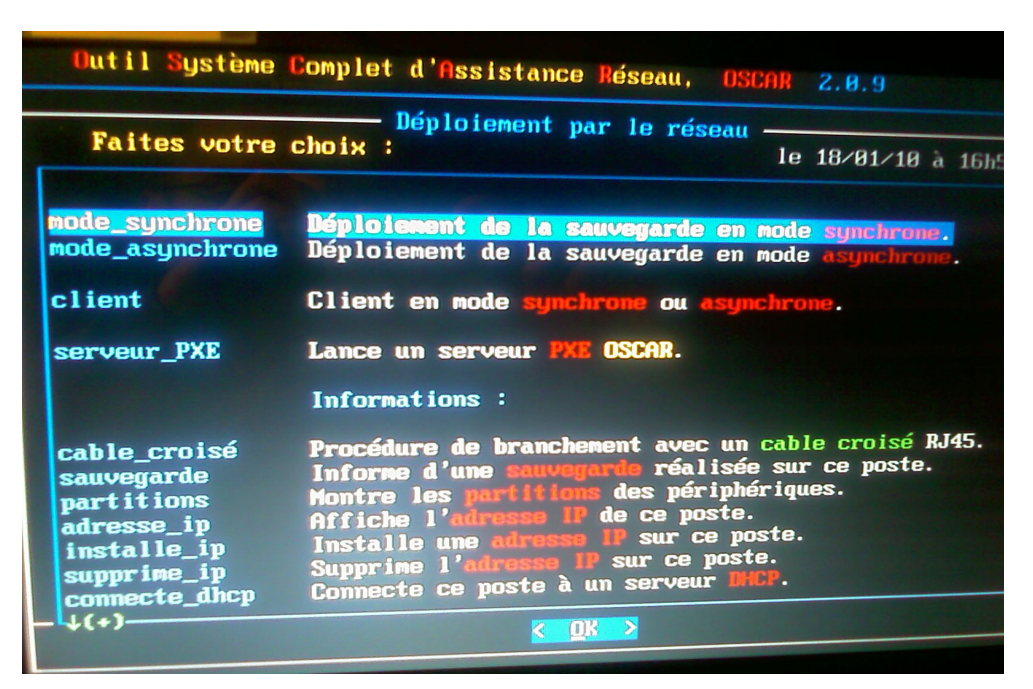

9. Choisissez « complète » pour formater les partitions et installer windows

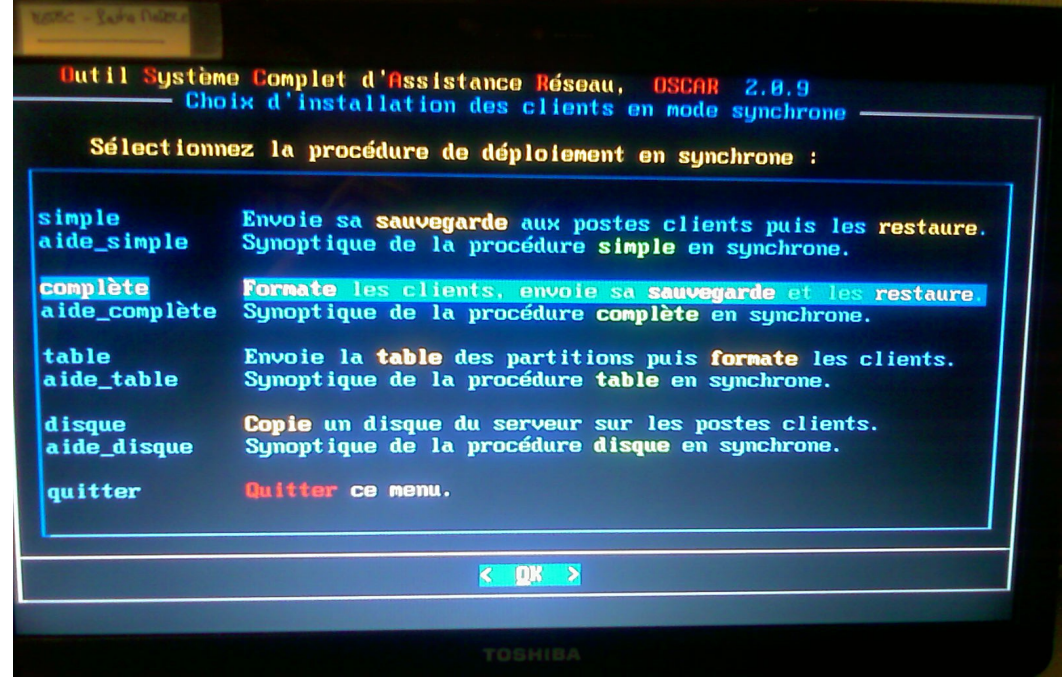

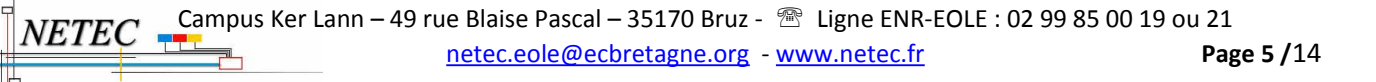

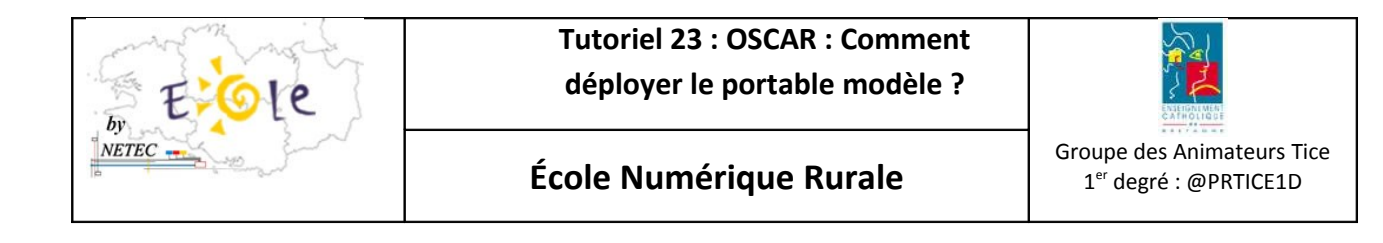

10. Choisissez « oscar1 - sda1» pour envoyer la partition windows et oscar

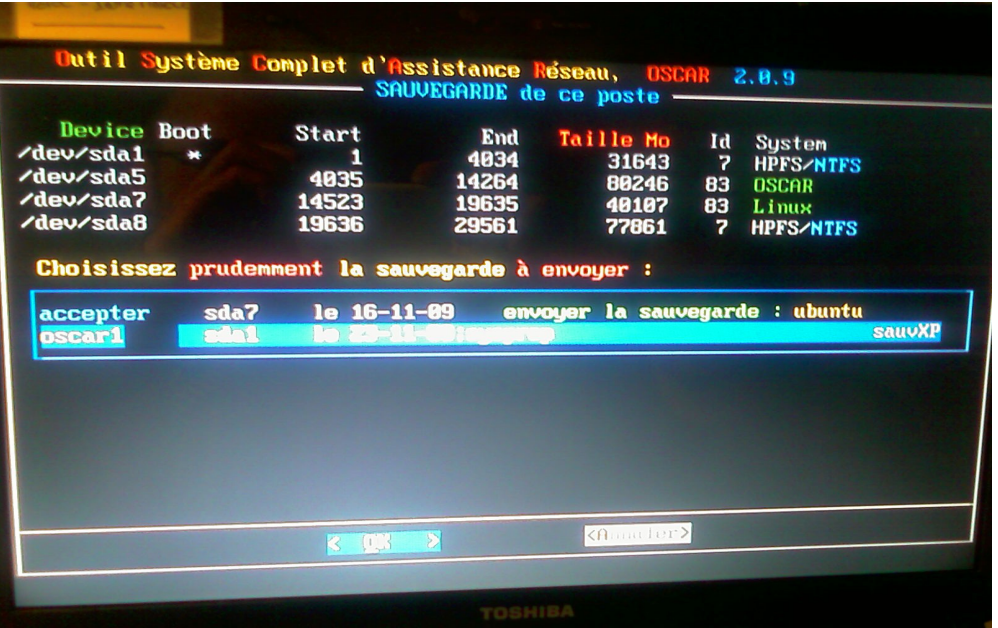

11. Vérifier les paramètres de configuration réseau comme suit :

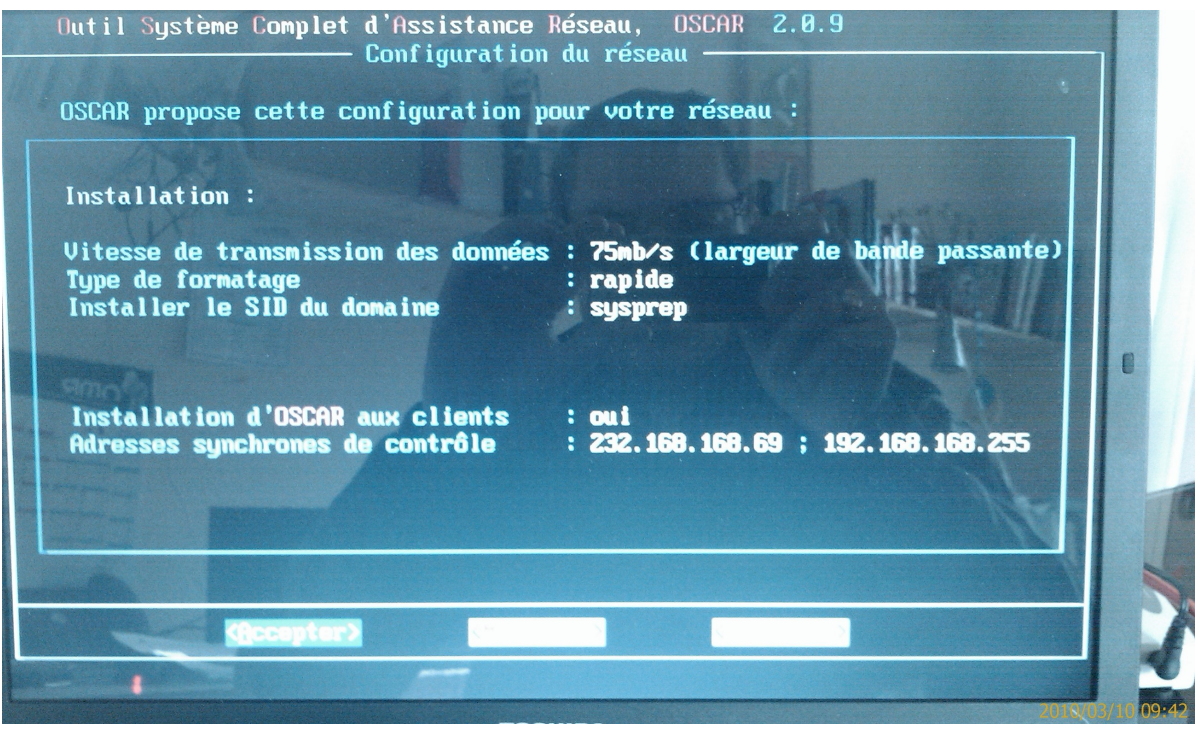

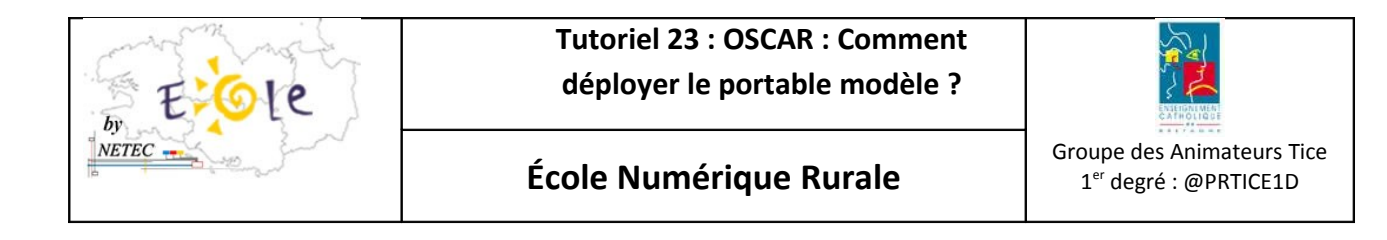

12. Choisissez « continuer»

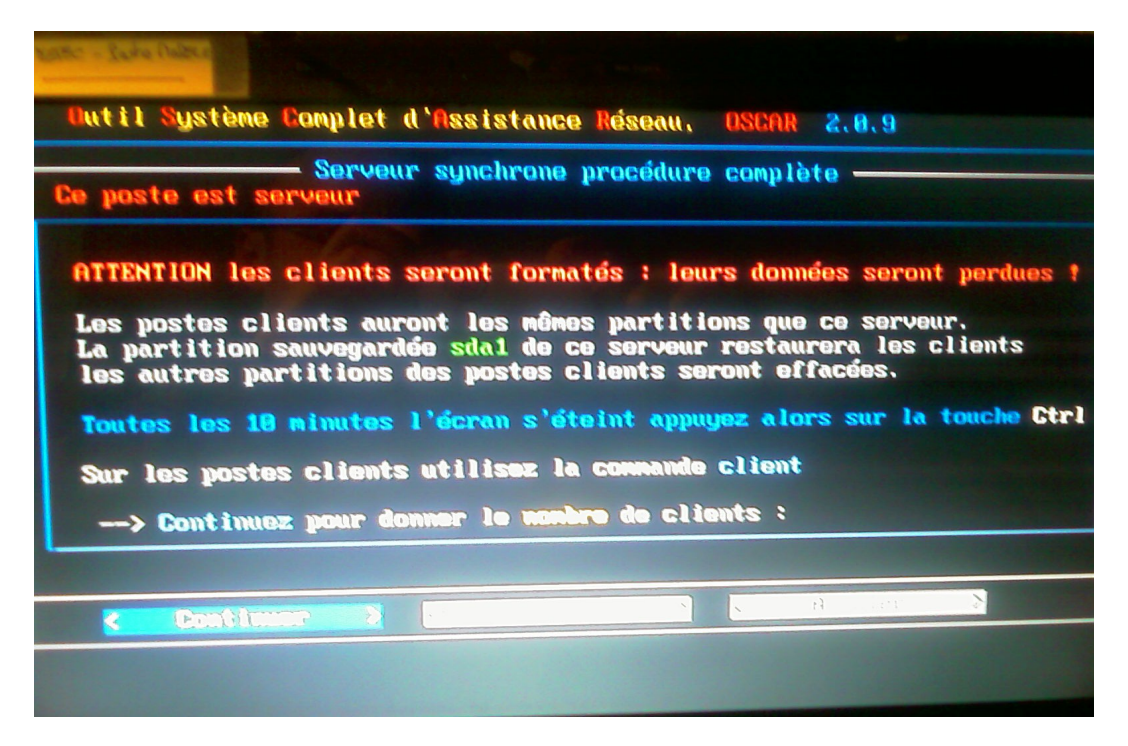

13. Tapez « 1» pour indiquer le nombre de client à recevoir l'image

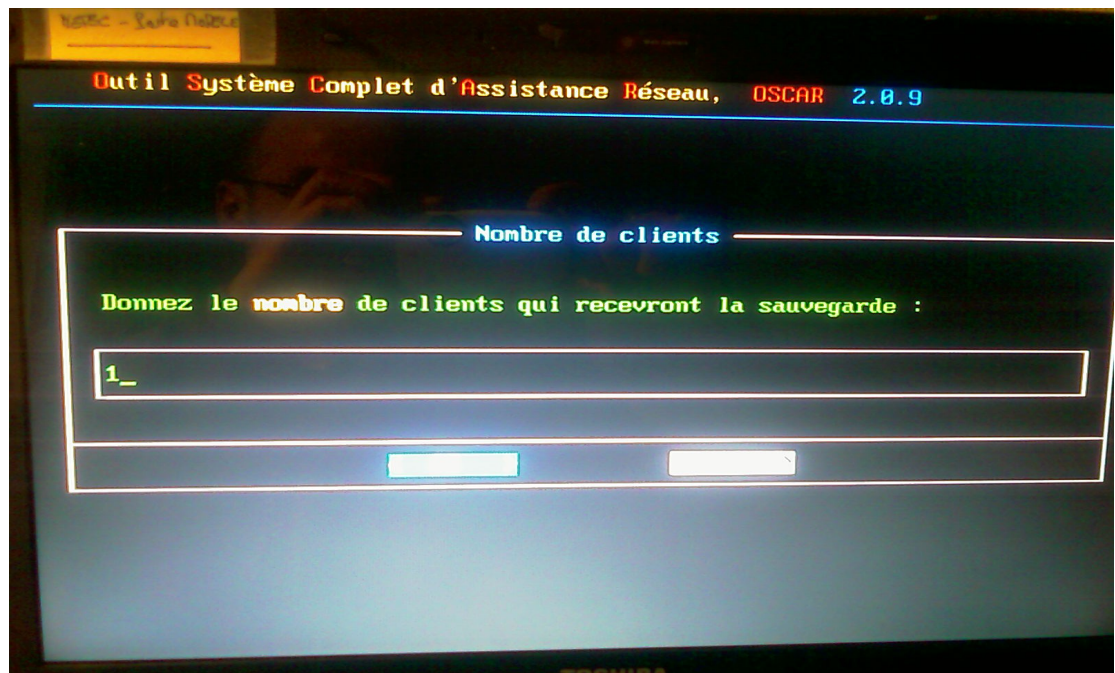

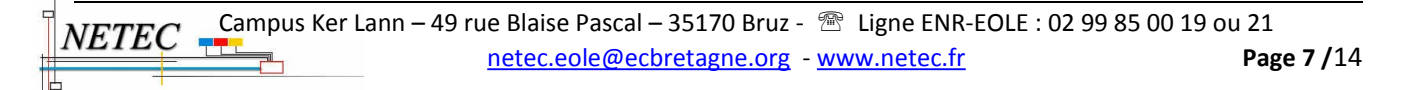

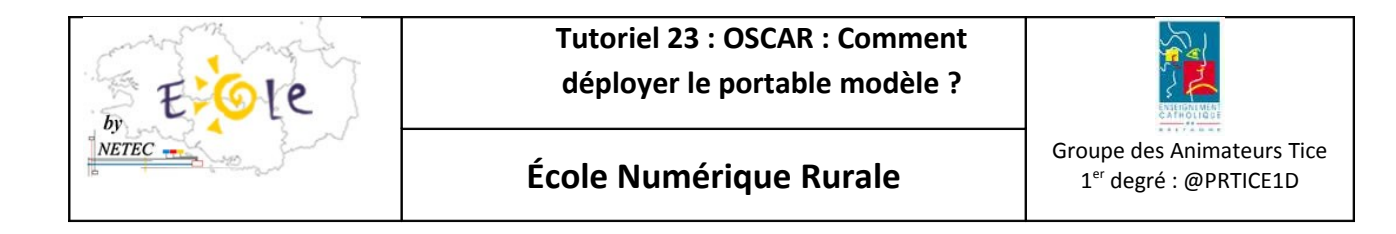

14. Tapez « enr» pour indiquer le nom de la salle d'ordinateur

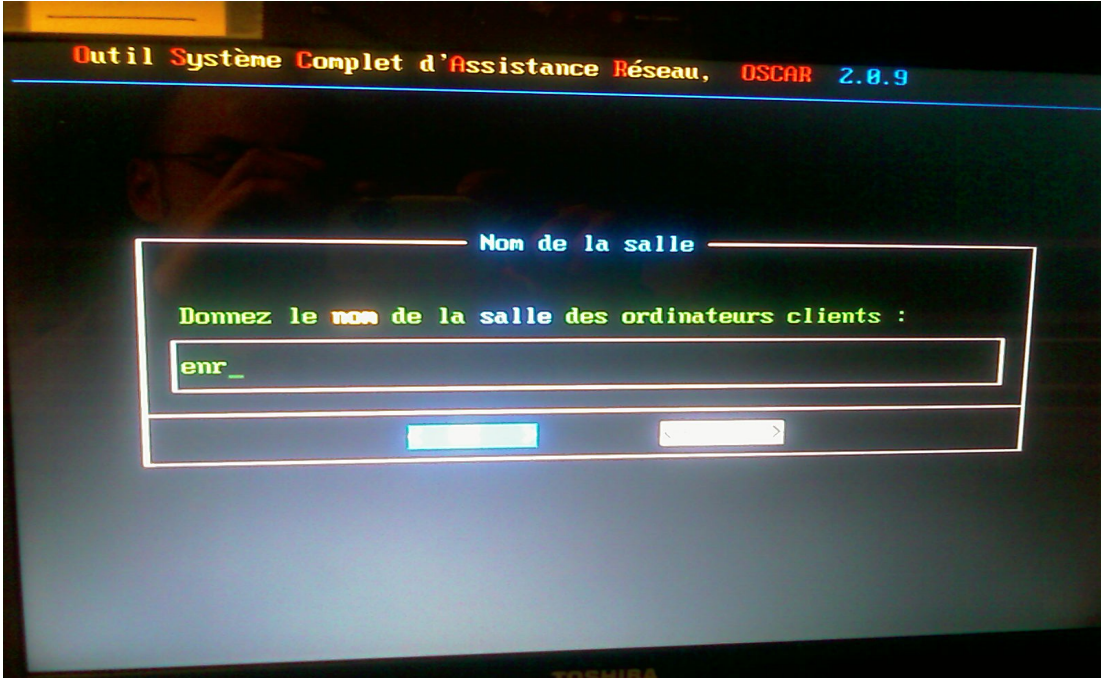

15. Indiquer le séparateur du nom de « p »

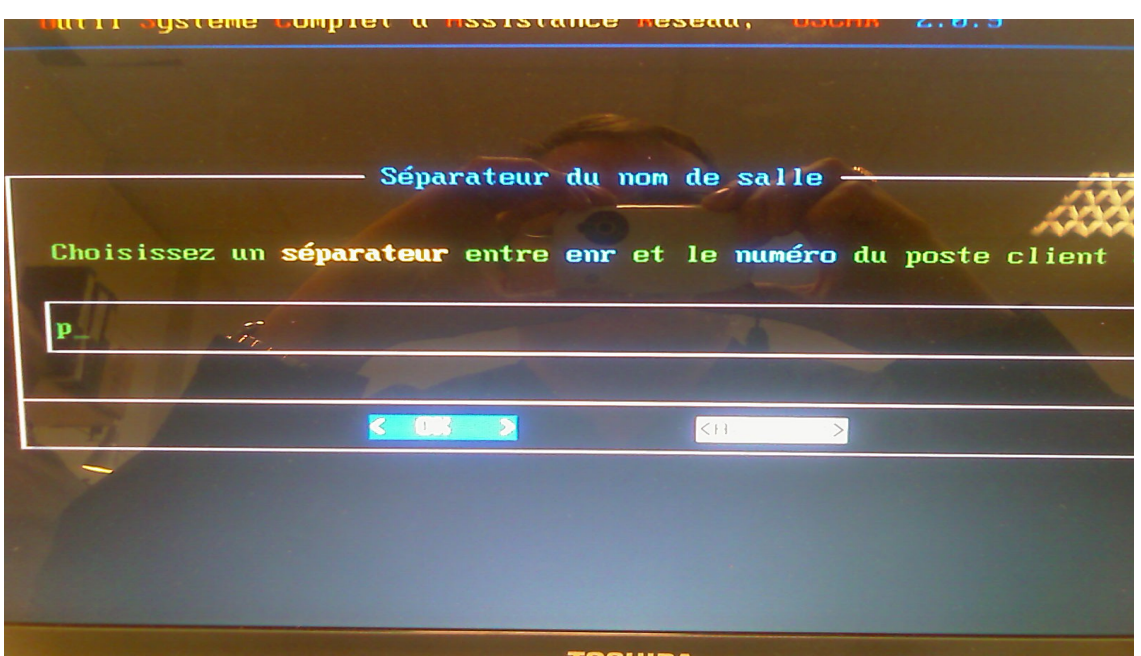

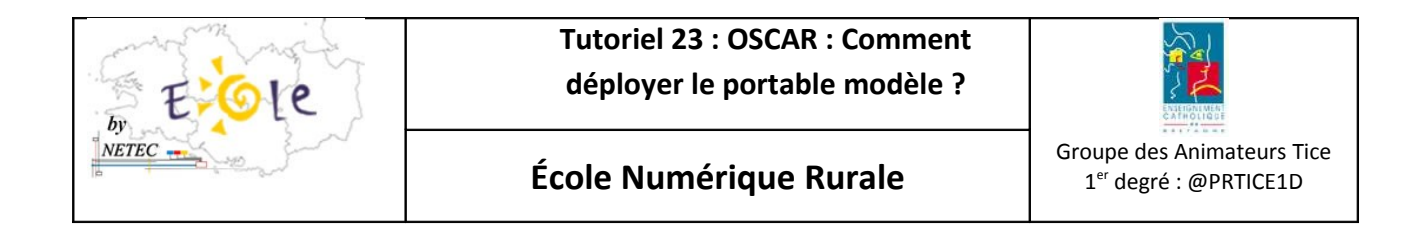

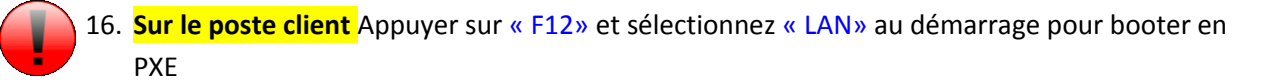

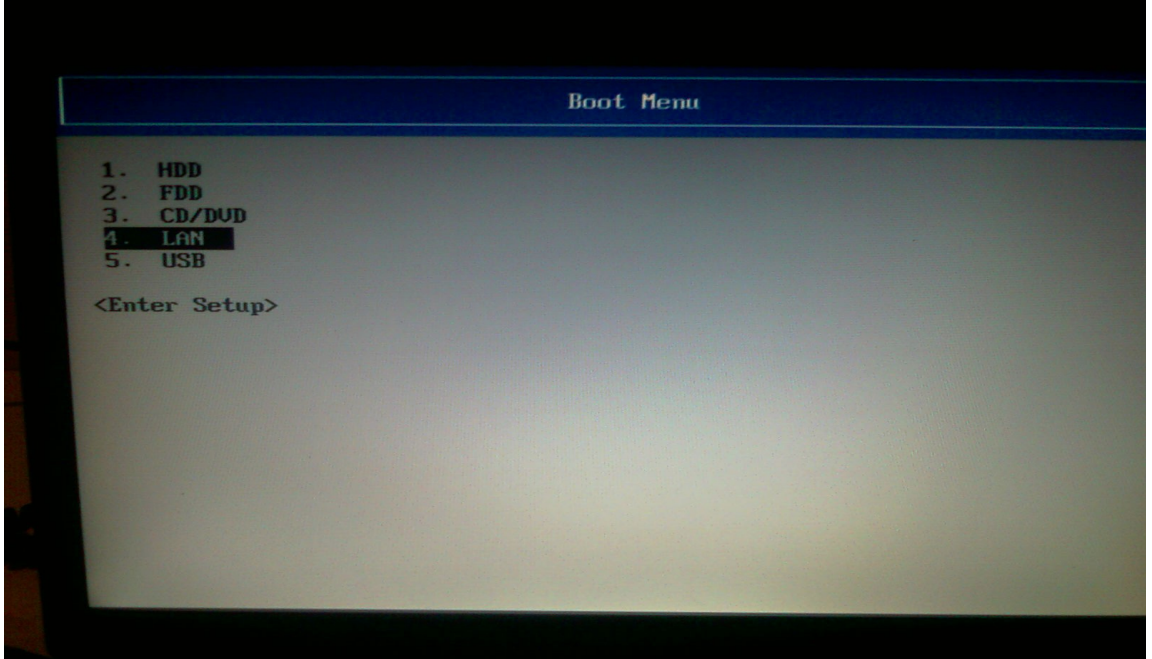

17. L'écran suivant apparaît et le transfert commence :

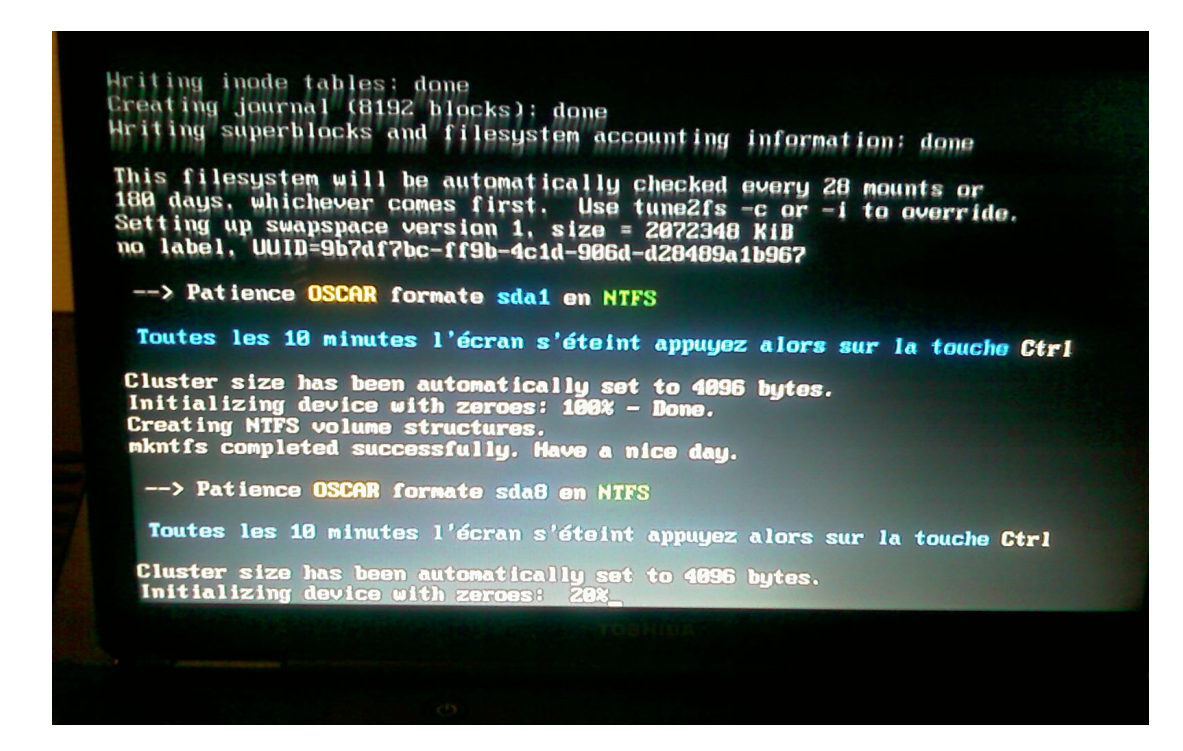

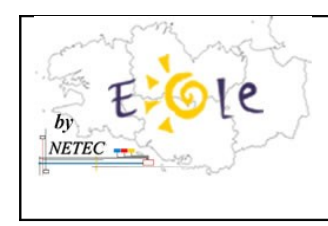

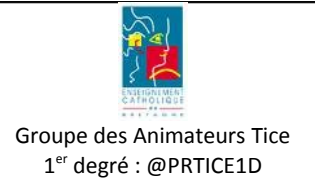

## **2. Procédure de déploiement UBUNTU sans formatage**

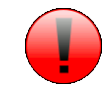

**On réitère les étapes de 1 à 8**

1. Choisissez « simple » pour installer la partition ubuntu

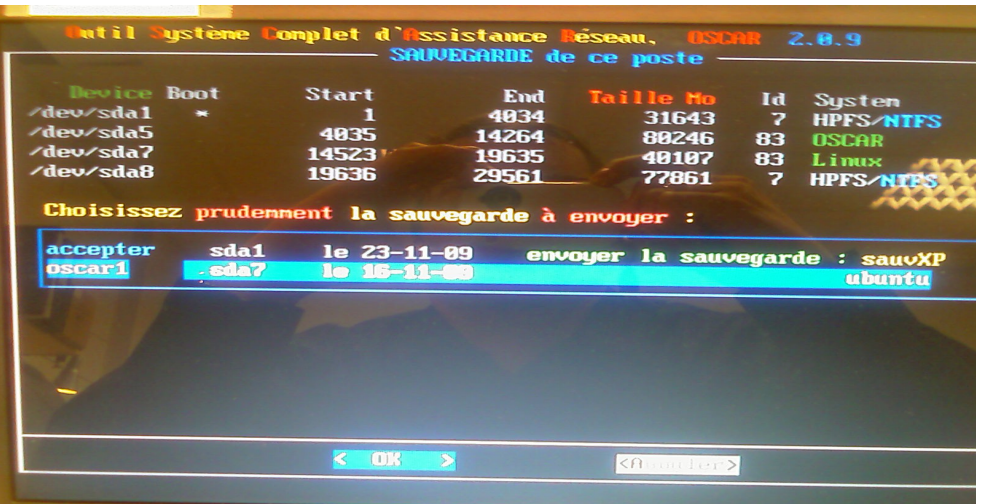

2. Valider les fenêtres d'explication par « Continuer »

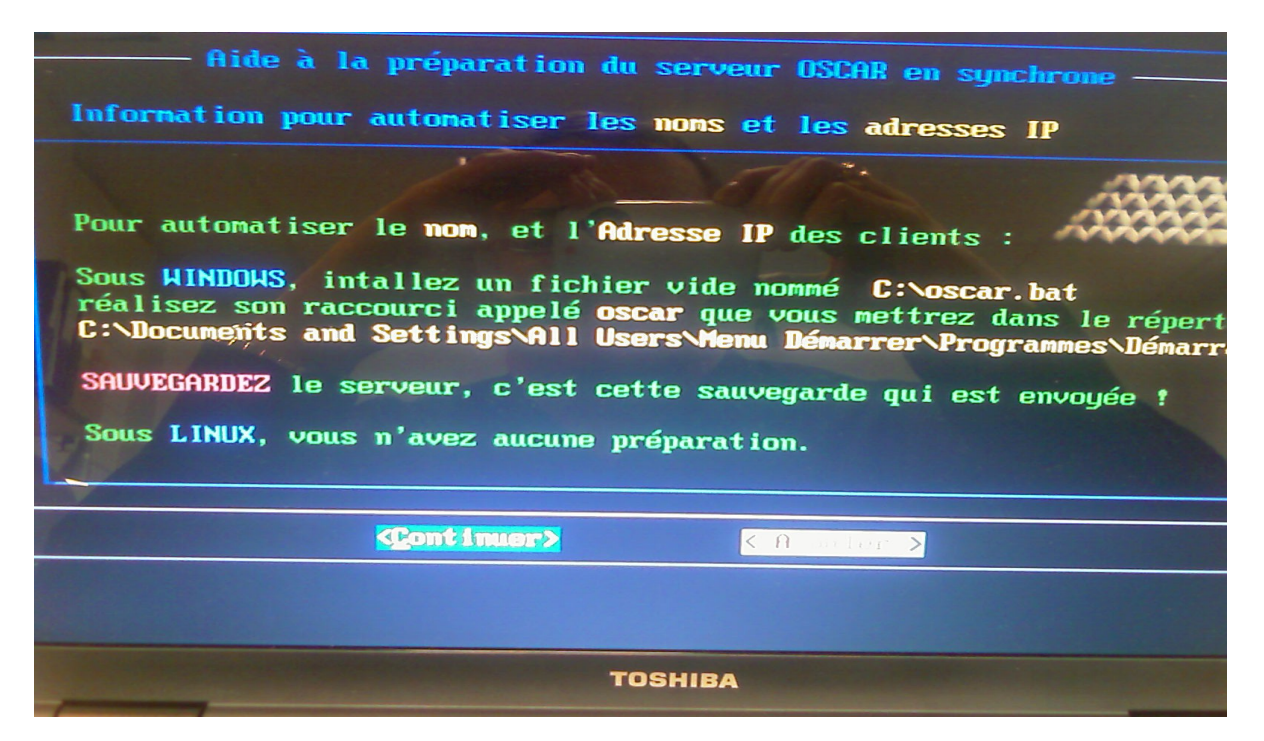

Campus Ker Lann - 49 rue Blaise Pascal - 35170 Bruz - <sup>@</sup> Ligne ENR-EOLE : 02 99 85 00 19 ou 21 *NETEC* [netec.eole@ecbretagne.org](mailto:netec.eole@ecbretagne.org) - [www.netec.fr](http://www.netec.fr/) **Page 10 /**14

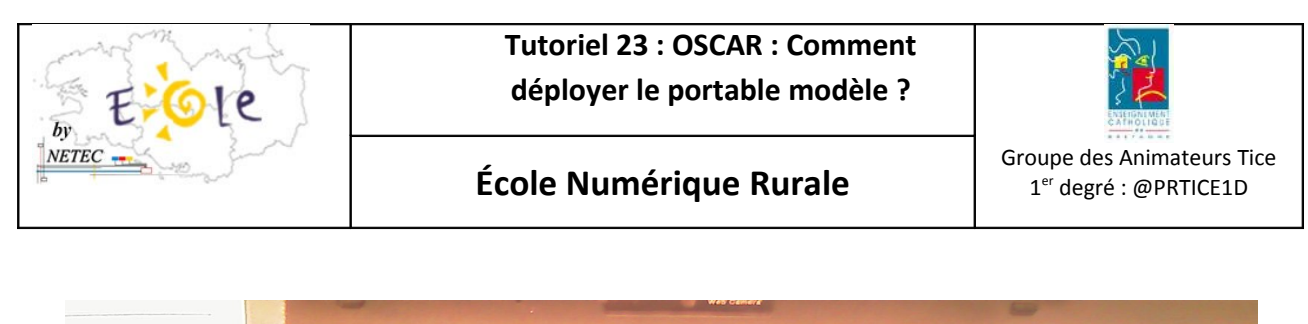

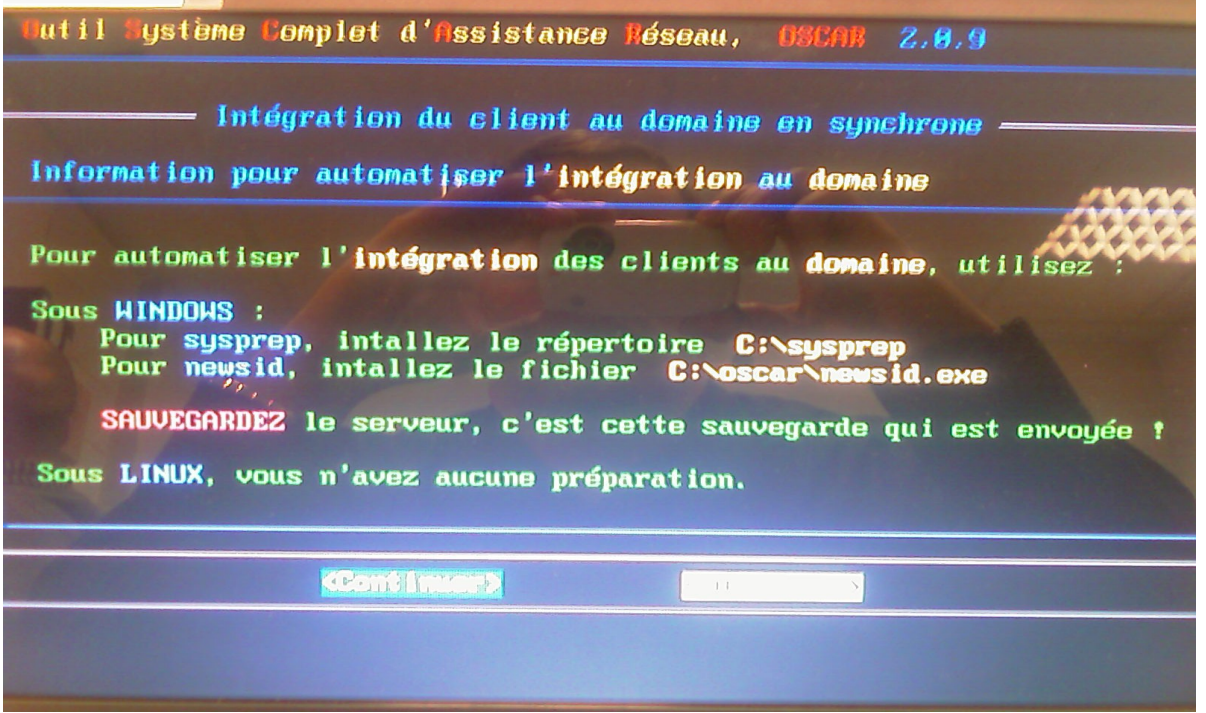

3. Modifier la configuration du réseau par « Modifier » pour ne pas installer OSCAR aux clients car cela copiera l'UUID du disque dur du modèle dans le fichier grub.conf. Si problème voir le point 8.

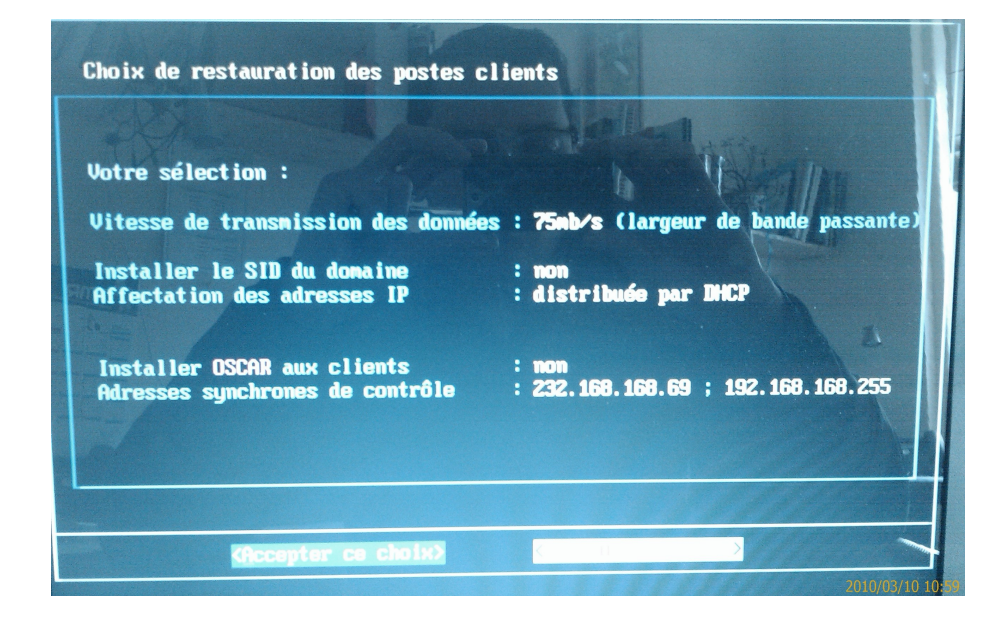

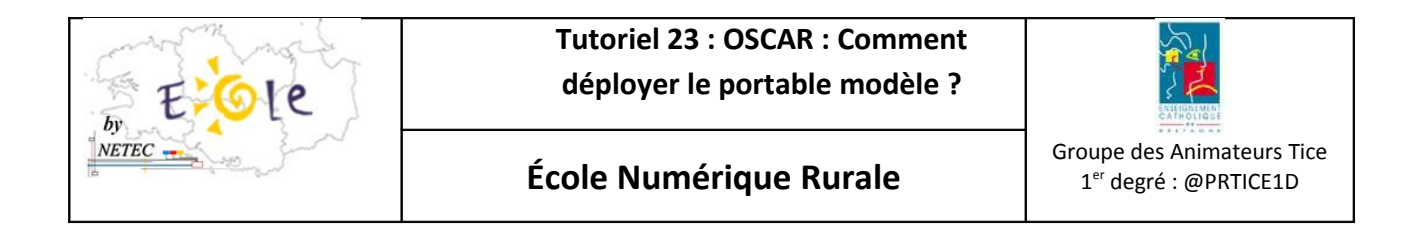

4. Choisissez « Continuer » pour indiquer le nombre de client à recevoir Ubuntu.

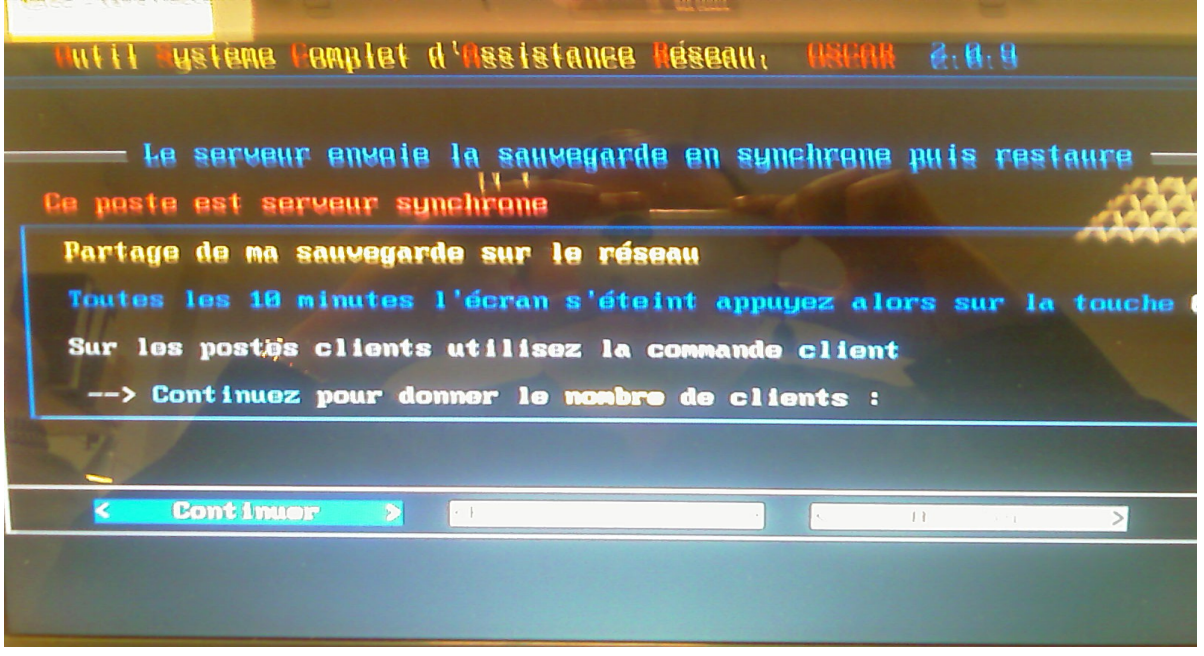

5. Indiquer le nombre de client à recevoir l'image « 1 »

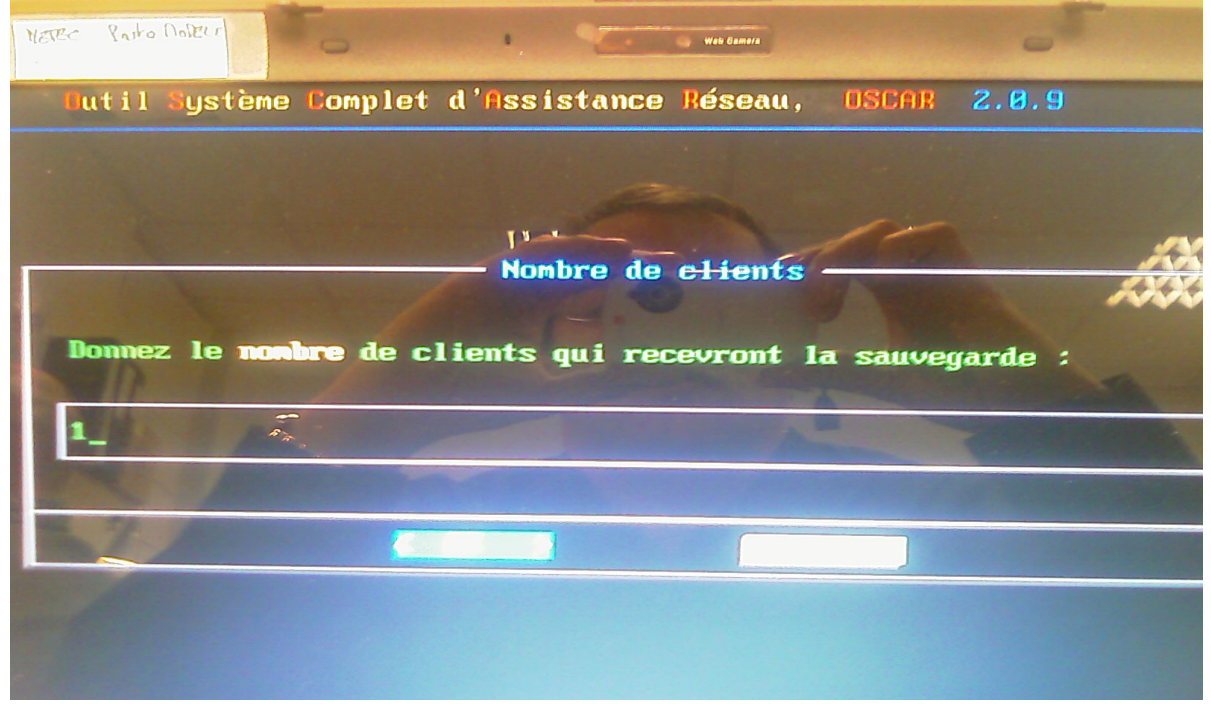

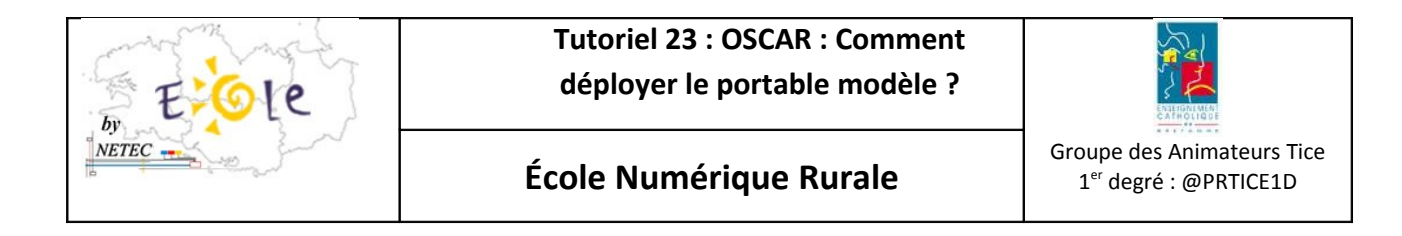

6. Indiquer le nom de la salle d'ordinateur « enr »

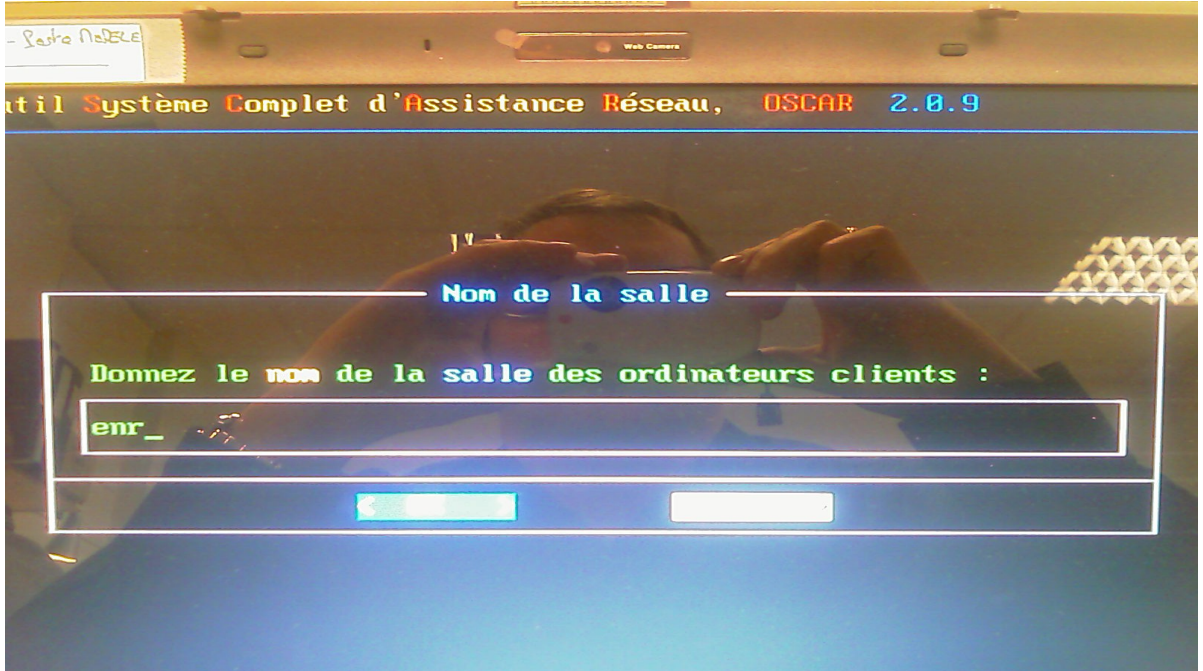

7. Indiquer le séparateur du nom de «  $p$  »

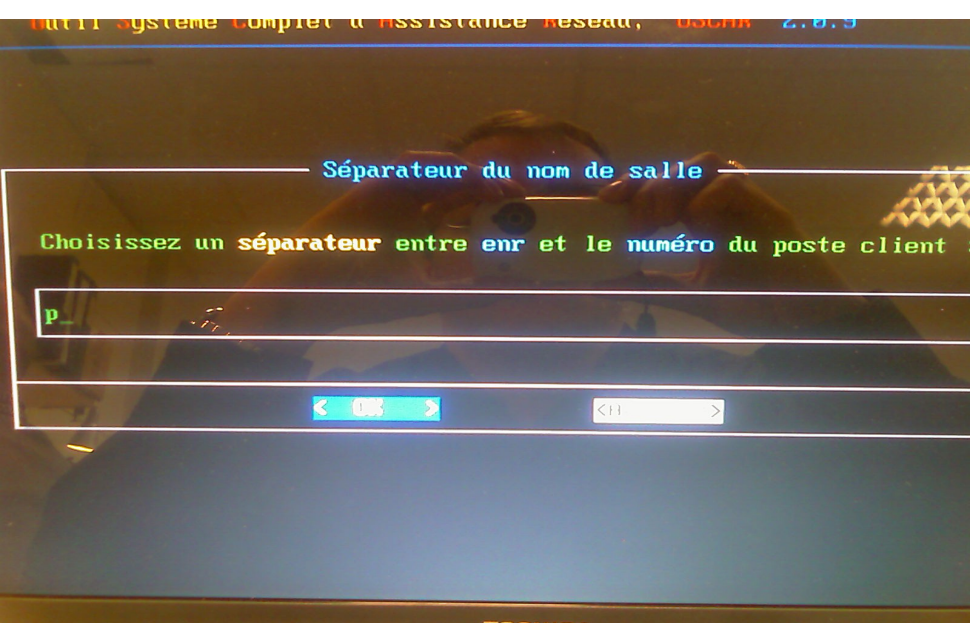

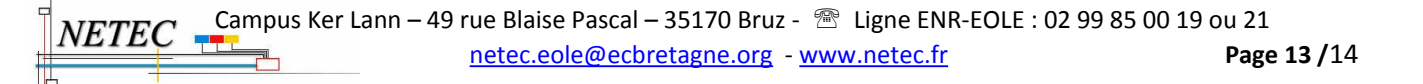

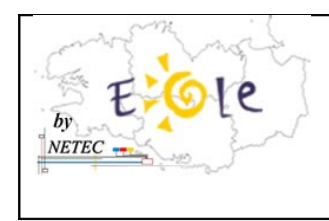

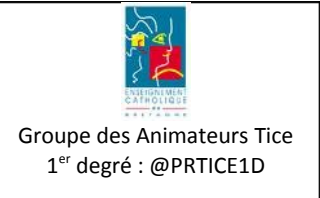

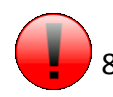

8. Si vous avez un message d'erreur comme suit au démarrage, faire la procédure suivante.

**Message d'erreur :** Could not find root block device UUID=6f44404-ebed-4ae9-9a8d-ebbea8e41d7f

**Procédure de dépannage :** cd /root mkdir oscar mount /dev/sda5 /root/oscar vi /root/oscar/boot/grub/grub.conf

et modifier **UUID=6f44404-ebed-4ae9-9a8d-ebbea8e41d7f** par la partition adéquate.

Pour oscar : /dev/sda5 Pour Ubuntu : /dev/sda7

Sauvegarder et quitter en faisant : ECHAP puis taper:wq (deux points collés à w collé à q)